## *Тема: Доповнення презентації зображенням.*

Відкриваємо презентацію «Світлофор», збережену на минулому уроці. Для цього виконуємо *Файл → Відкрити → Світлофор*

Переходимо на вкладку *Вставка* (1) і створюємо малюнок світлофора із геометричних фігур, використовуючи інструмент

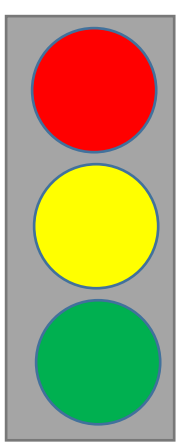

*Фігури* (2)

Властивості об'єкта можна змінювати у вкладці *Формат*, яка з'являєтьсяпри виділенні потрібної фігури. Щоб кружечок був кружечком, а не овалом, користуємось клавішею *Shift.*

На інші слайди вставляємо світлофор копіюванням (*виділити* → *копіювати* →*вставити* → перемістити)

Вставляємо малюнок і форматуємо його (вибираємо обтікання текстом, змінюємо розмір і т.д.). Для цього заходимо у вкладку *Вставка* та вибираємо інструмент *Рисунок* (3)*.* Натискаємо на нього, відкривається вікно, в якому вибираємо потрібний малюнок, що зберігається на комп'ютері. Команда *Вставити* і малюнок в Презентації. Залишилосьйого розташувати в потрібному місці на слайді та відкоригувати розмір.

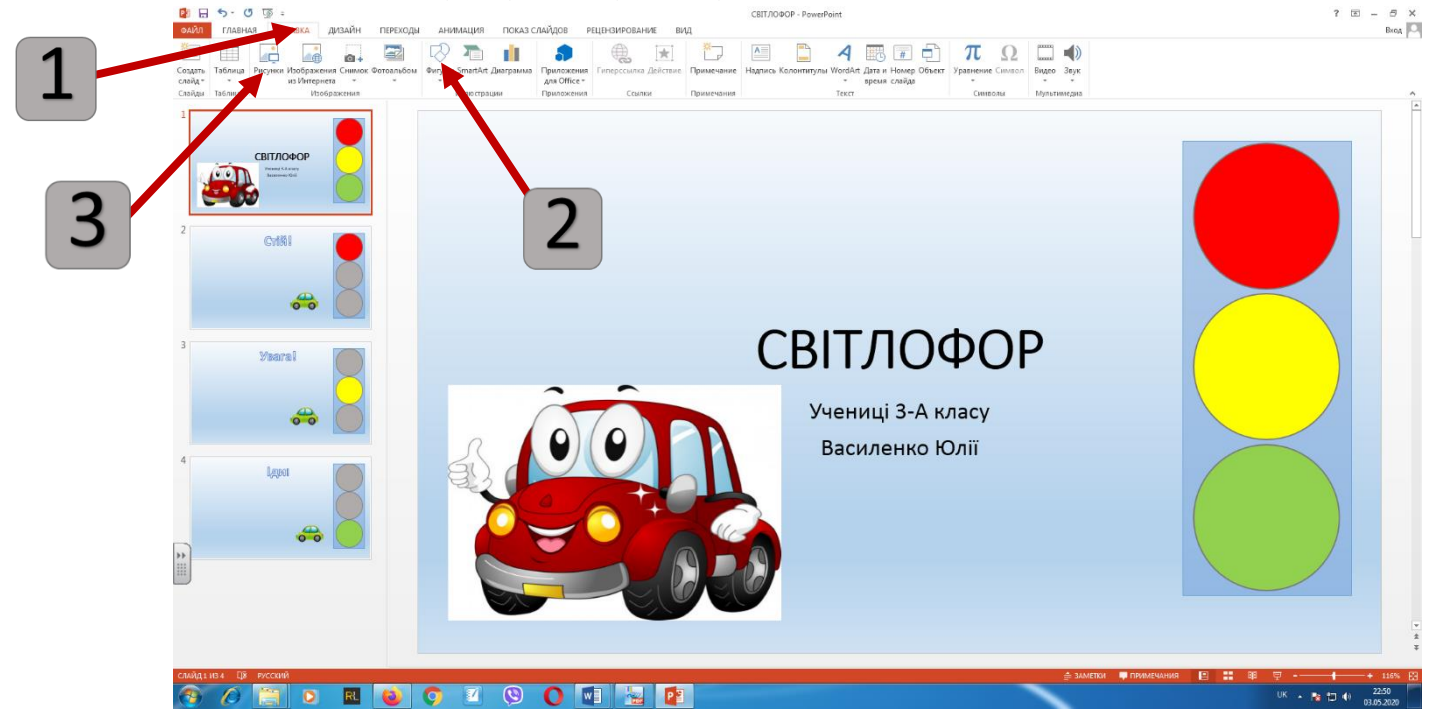